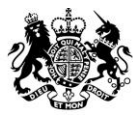

**Animal &<br>Plant Health Agency** 

# Online work submission (via APHA's IT system – Sam) – Approved Tuberculin Tester Guide.

**April 2019**

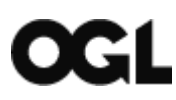

© Crown copyright 2020

You may re-use this information (excluding logos) free of charge in any format or medium, under the terms of the Open Government Licence v.3. To view this licence visit [www.nationalarchives.gov.uk/doc/open-government-licence/version/3/](http://www.nationalarchives.gov.uk/doc/open-government-licence/version/3/) 

This publication is available at [www.gov.uk/government/publications](http://www.gov.uk/government/publications) 

The Animal and Plant Health Agency (APHA) is an executive agency of the Department for Environment, Food & Rural Affairs, and also works on behalf of the Scottish Government and Welsh Government.

#### **Contents**

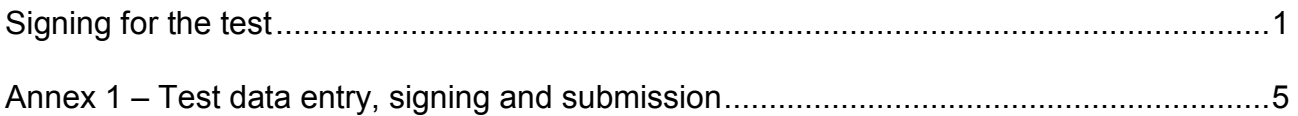

## <span id="page-3-0"></span>**Signing for the test**

When a test or part test is complete it must be reviewed and 'signed for' (see Annex 1 for process). Before a test or part can be 'signed for', the following conditions must be met:

- all relevant animals are assigned a status of 'Confirmed Clear', 'Not Tested', or Reaction details have been entered where applicable
- The 'Test Details' tab has been completed

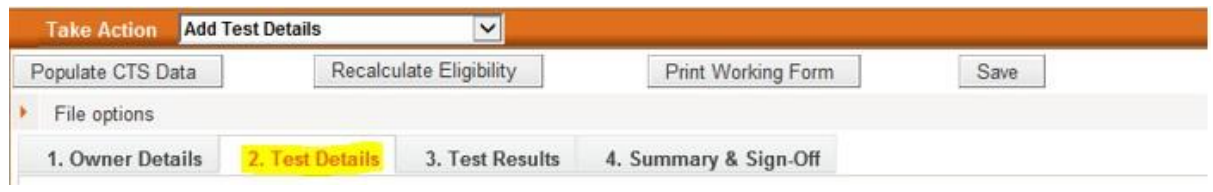

• Navigate to the 'Summary and Sign Off' tab.

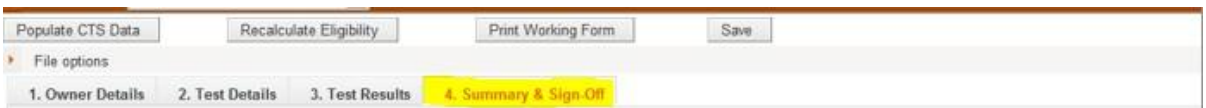

**Note**: If a test is 'signed for' with animals remaining which have not been assigned a status, this will be treated as a part test, and the remaining animals must be submitted on a subsequent part.

• Review the 'Test Results Summary'.

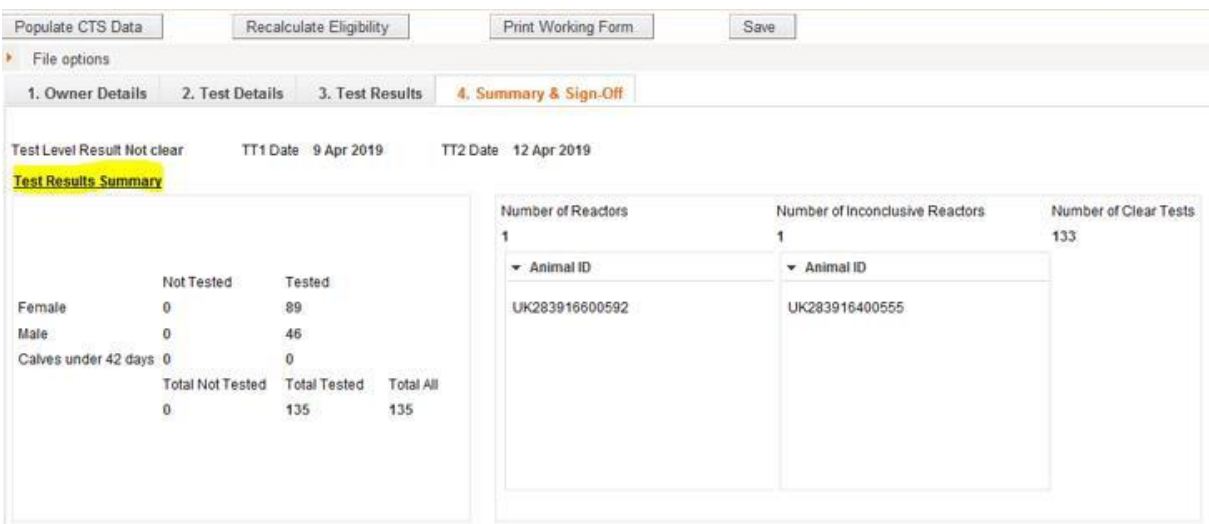

If any information is incorrect make amendments as necessary, following the appropriate step of the Online Work Submission OV practise Guide.

Complete the remaining information on the 'Summary and Sign Off' tab. e.g.

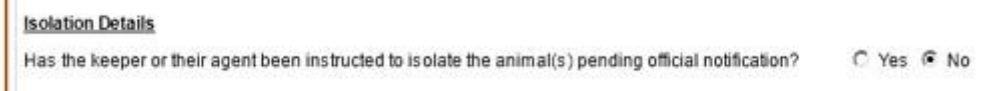

When the test is ready to sign:

 Use the 'Check Data' function to check that all data within the test is complete and ready for submission.

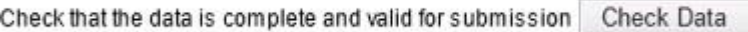

Sam will highlight the field with a red cross or display an error message at the top of the screen. Hover over a red cross to see a description of the issue. Follow the appropriate section of this guide to correct the information.

Make amendments as necessary.

- Mark the test as 'Ready to Sign'.
- Tick the Approved Tuberculin Tester declaratory text.

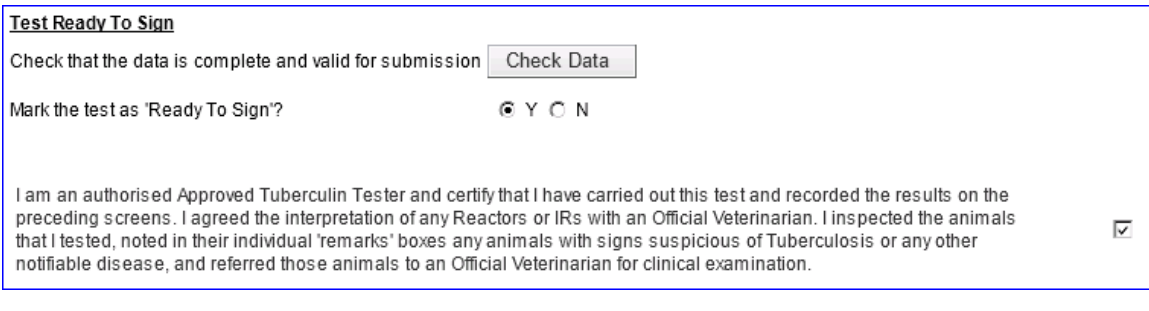

- Scroll to the top of the page
- Save Click

Note: you *must* Save all details before Transferring (as current process)

Sam will now display a green indicator against the test in the Practice Work or My Work view. This informs the AVS that the test is complete and ready for signing.

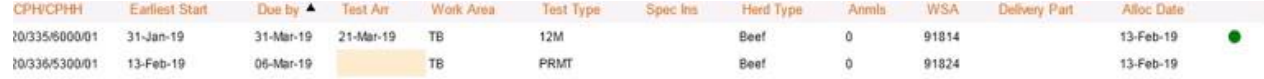

The ATT must now transfer the test to the **My Work** view of the AVS.

• From the Take Action drop down select Transfer Work

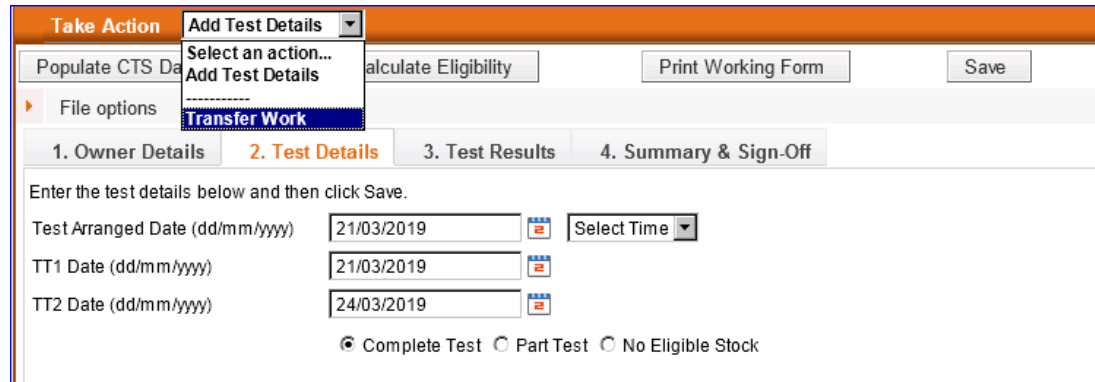

• Select Transfer to: OV

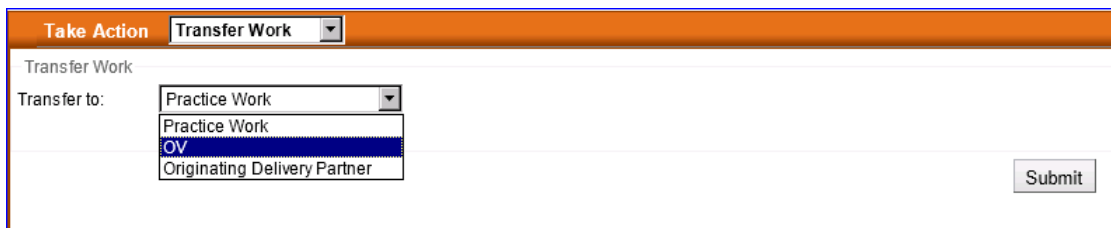

#### • Select the Vet Name

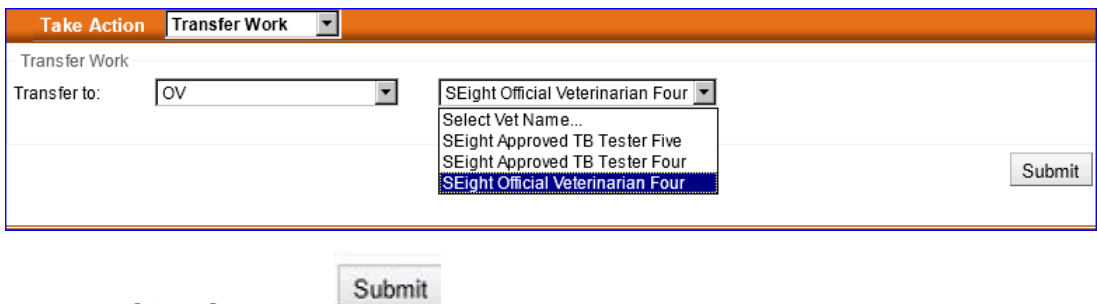

• Click Submit

The AVS must review the test data entered against the original testing notes/working form and which they are 'signing'.

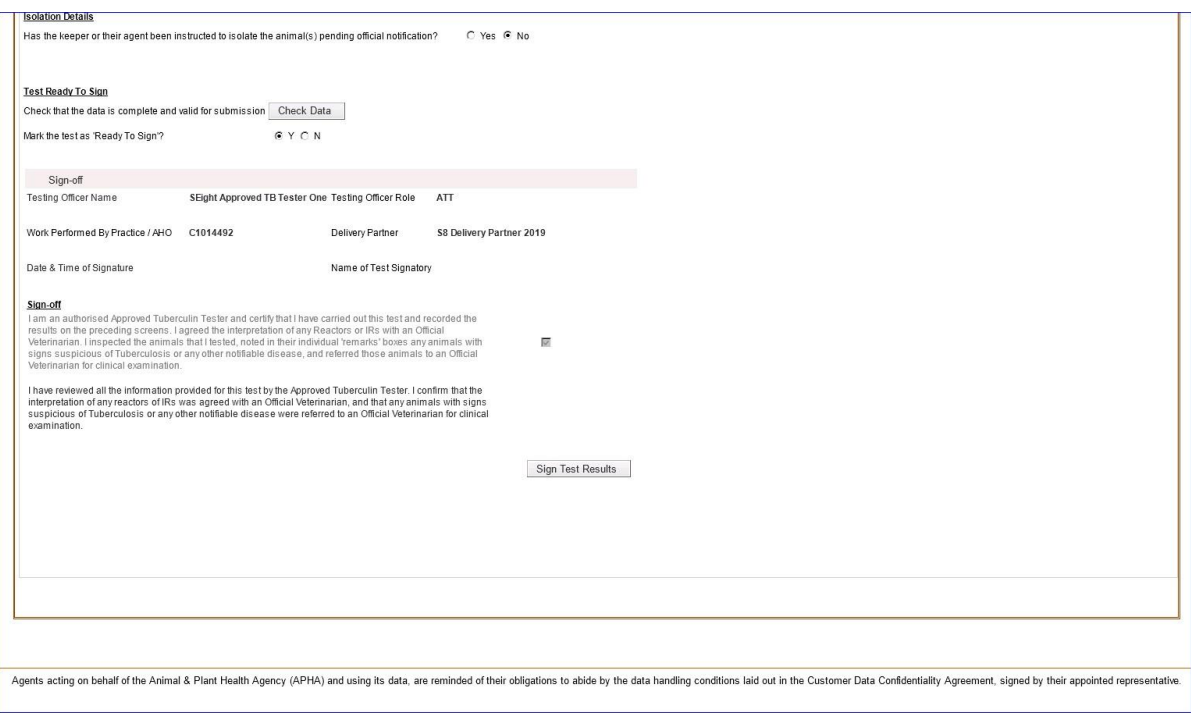

If any data is incorrect, follow the appropriate section of the Online Work Submission OV practice guide.

- to correct the information, or refer back to the ATT.
- Click Sign Test Results

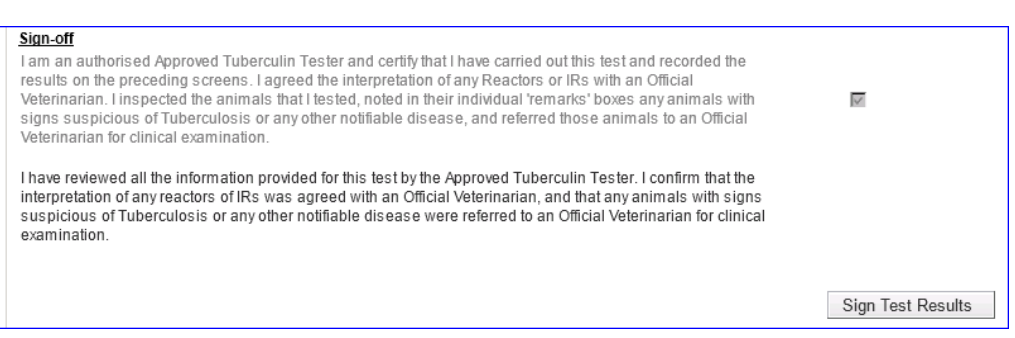

By completing this process the AVS is confirming that all details provided within this test are complete and accurate

Click Submit.

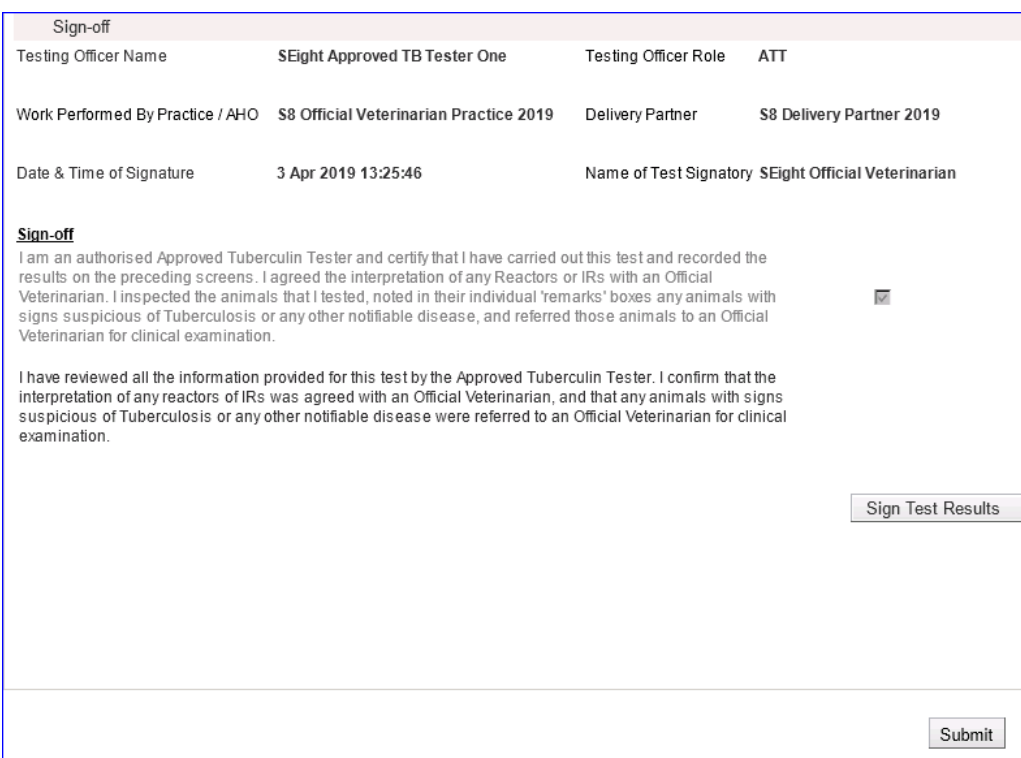

The data entered cannot be changed once a test has been "signed" & submitted

 Follow the instruction - The skin test results have been submitted please click on "Submit" below to complete the process and close the WSA

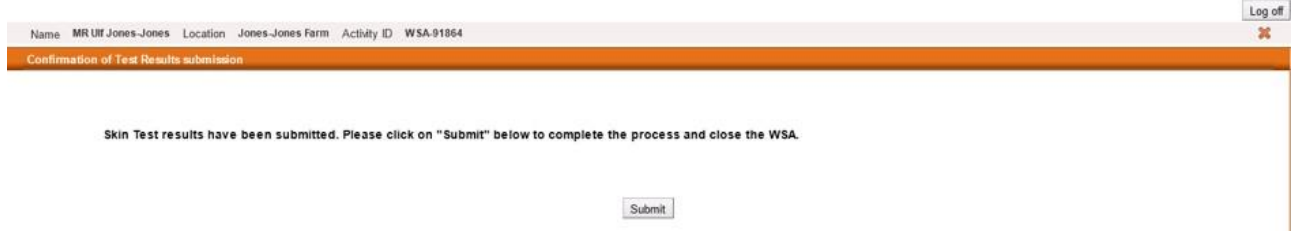

### <span id="page-7-0"></span>**Annex 1 – Test data entry, signing and submission**

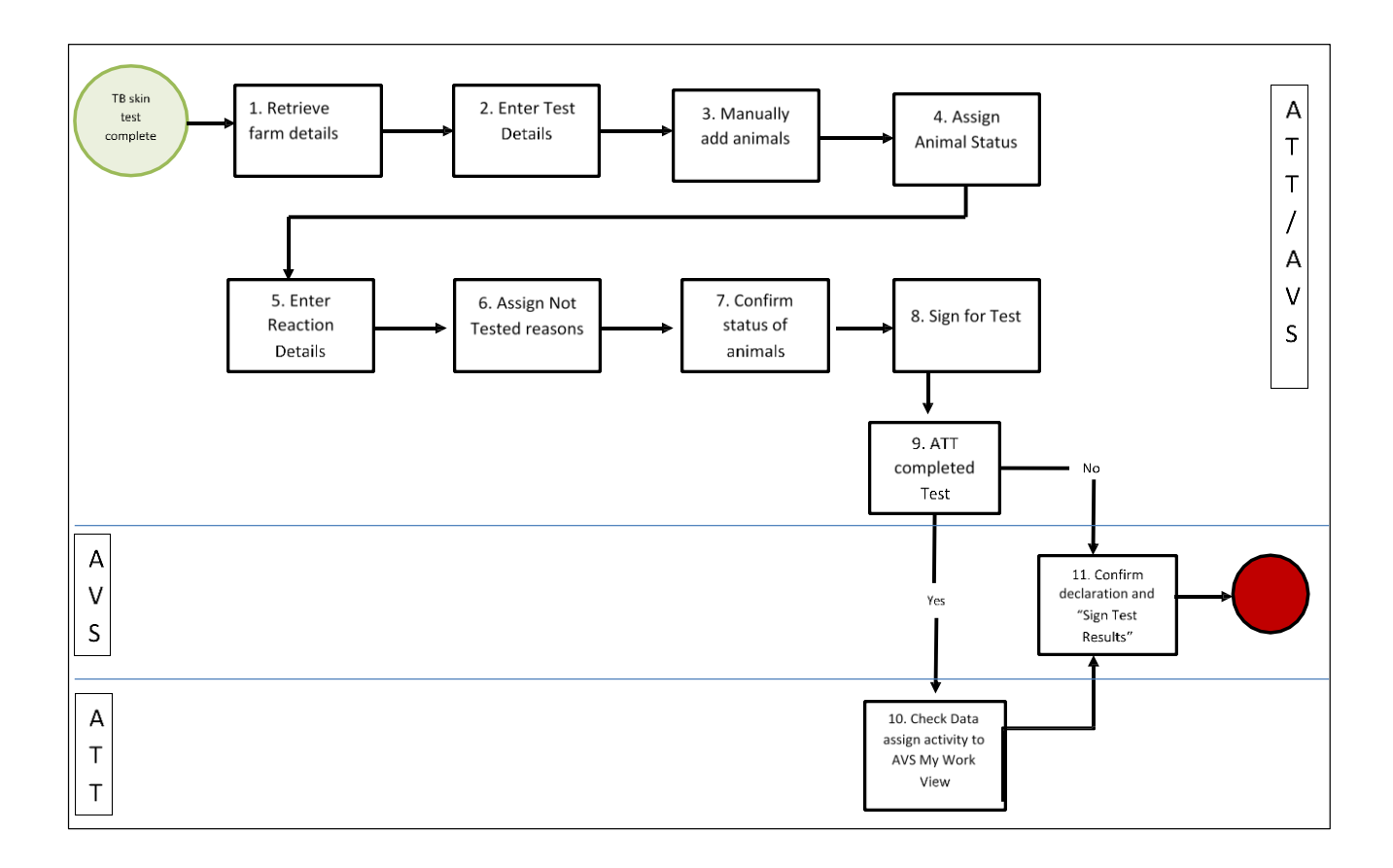